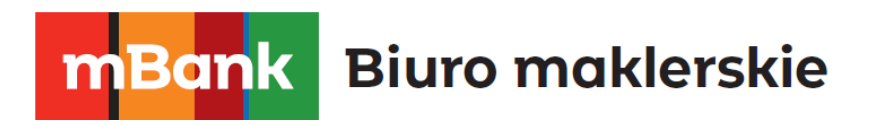

# **mForex Android**

**Platforma transakcyjna Meta Trader 4 dla urządzeń mobilnych z systemem AndroidTM**

m<br>W<br>ide<br>W!

mBank **Biuro maklerskie** 

mforex@mbank.pl 22 697 47 74 mforex.pl

## Spis treści

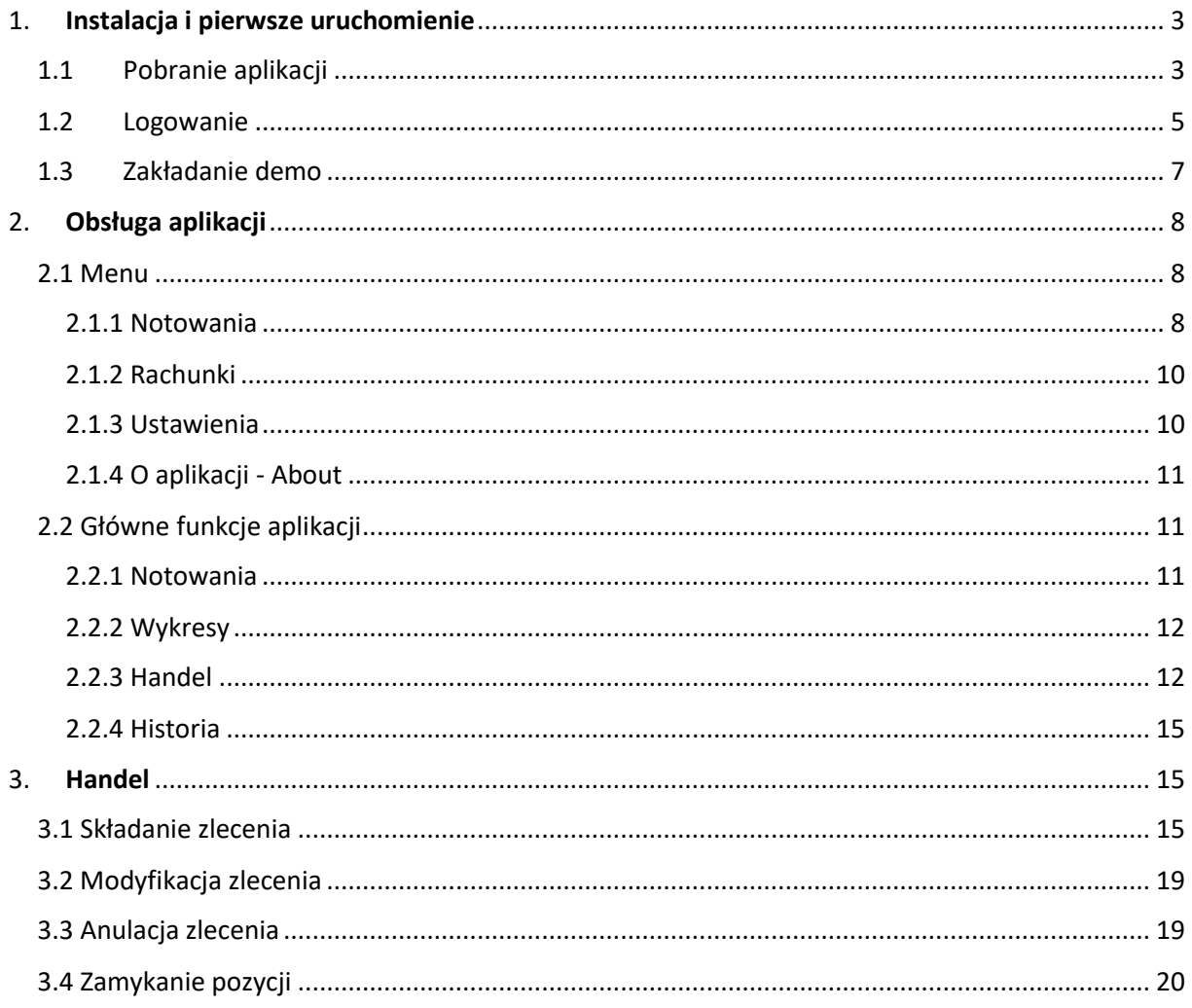

Mank S.A, ul. Prosta 18, 00-850 Warszawa, zarejestrowany przez Sąd Rejonowy dla m. st. Warszawy, XIII (Wydział Gospodarczy Krajowego Rejestru Sądowego pod numerem KRS 0000025237, posiadający numer<br>identyfikacji podatkowej

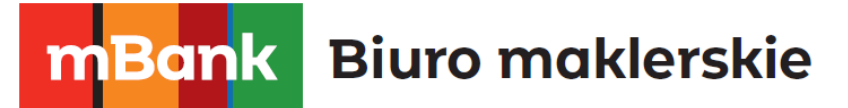

## <span id="page-2-0"></span>**1.Instalacja i pierwsze uruchomienie**

Aplikacja **mForex Android** jest uzupełnieniem Systemu mForex Trader. Z aplikacji mobilnej możesz korzystać niezależnie od tego, gdzie się znajdujesz. Wystarczy telefon komórkowy i połączenie z Internetem, aby śledzić notowania i zawierać transakcje na wszystkich dostępnych instrumentach.

**Ważne:** W przypadku nawiązania połączenia z Internetem przez aplikację dla urządzeń mobilnych, operator sieci komórkowej może naliczyć opłaty za transfer danych.

Za pośrednictwem aplikacji mobilnej mForex Android możesz:

- Przeprowadzać transakcje w czasie rzeczywistym
- Obserwować bieżące ceny rynkowe
- Kontrolować i zarządzać otwartymi pozycjami oraz zleceniami oczekującymi
- Przeglądać wykresy

Po pobraniu i zainstalowaniu aplikacji zachęcamy szczególnie do zapoznania się z rozdziałem Handel, w którym opisane są różnice w zawieraniu transakcji za pośrednictwem mForex Trader i wersji mobilnej.

#### <span id="page-2-1"></span>**1.1 Pobranie aplikacji**

W celu pobrania aplikacji należy uruchomić w telefonie **Sklep Play.** Aby połączyć się ze Sklepem należy włączyć przesyłanie danych lub połączyć się z siecią Wi-Fi.

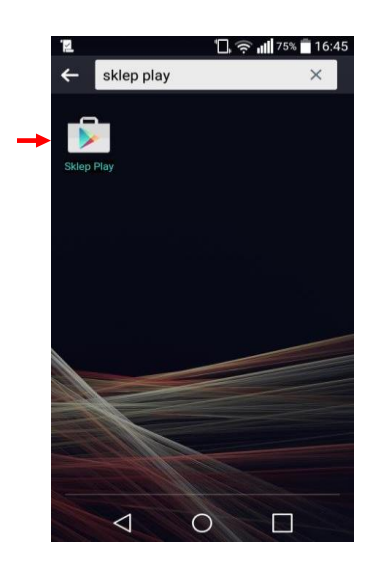

**Rys. 1 Sklep Play**

## mBank **Biuro maklerskie**

Po uruchomieniu **Sklepu Play**, należy wyszukać aplikację, przez wpisanie we wskazanym polu *MetaTrader 4* i naciśnięcie lupy. Z wyszukanych aplikacji należy wybrać MetaTrader 4.

Po przejściu do następnego okna należy nacisnąć *Zainstaluj*, a następnie *Akceptuję.*

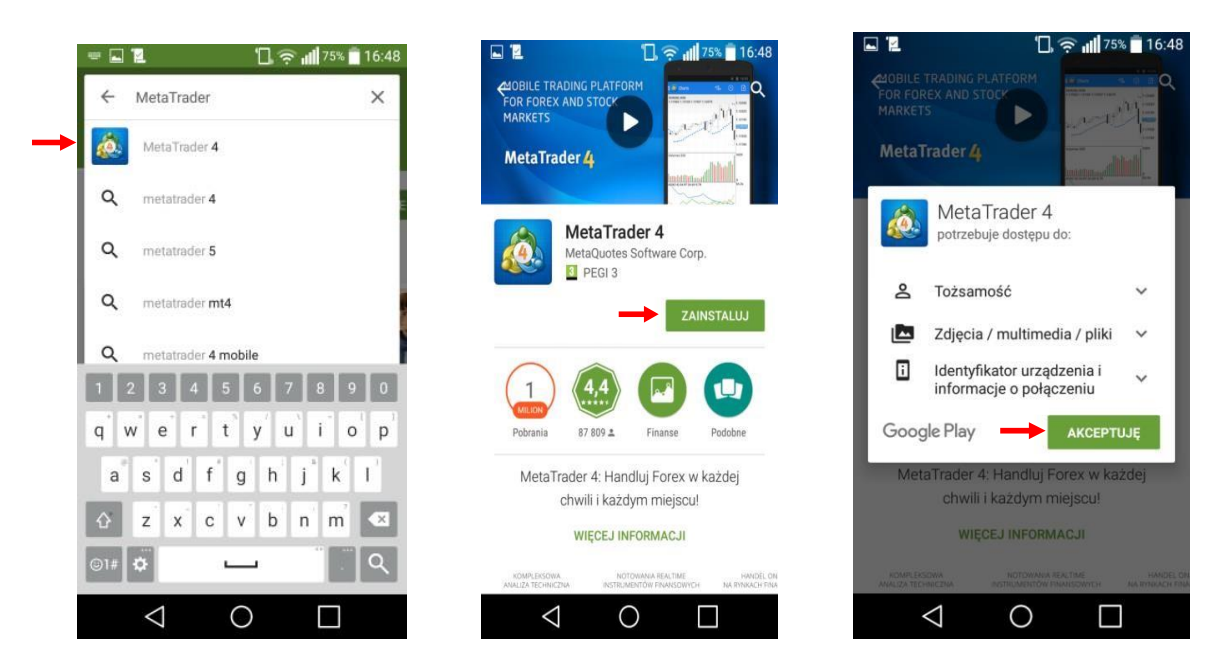

**Rys. 2 Pobieranie i instalowanie aplikacji** 

Po prawidłowo dokonanej instalacji w kolejnym oknie będzie możliwość uruchomienia aplikacji przez naciśnięcie przycisku *Otwórz.*

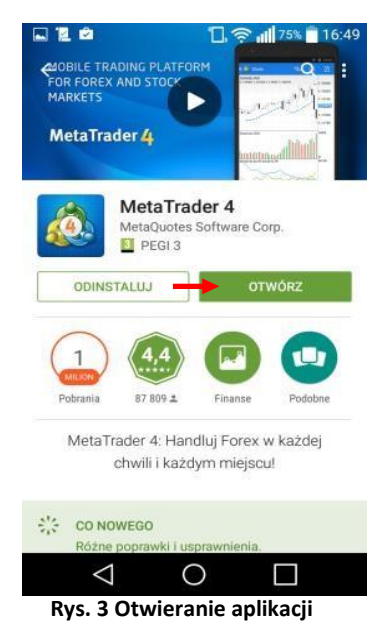

mBank.pl/mbm

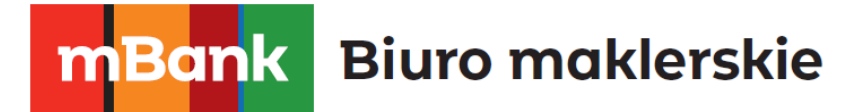

Kolejne uruchomienia aplikacji następują bezpośrednio ze skrótu, który utworzy się na liście programów zainstalowanych na naszym urządzeniu.

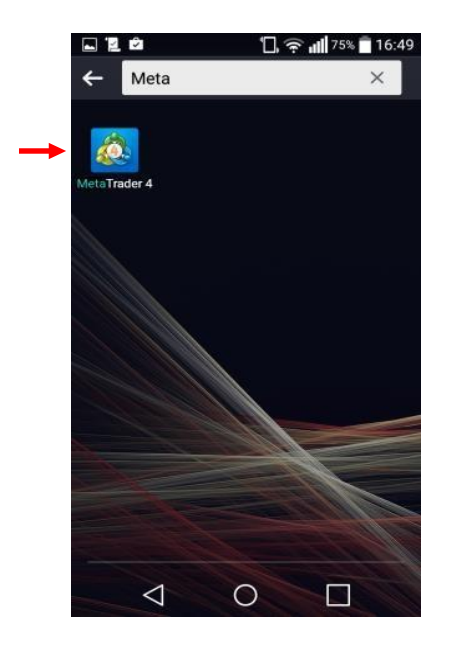

**Rys. 4Otwieranie aplikacji**

Przy pierwszym uruchomieniu, pojawi się możliwość wyboru logowania z wykorzystaniem istniejącego już konta lub założenia nowego konta demo, o czym w kolejnych podrozdziałach.

#### <span id="page-4-0"></span>**1.2 Logowanie**

Aby zalogować się na istniejący rachunek realny lub demo, należy nacisnąć *ZALOGUJ SIE DO ISTNIEJĄCEGO RACHUNKU*. W kolejnym kroku należy wpisać w oknie wyszukiwania *mForex, aby* wyszukać dostępne serwery Domu Maklerskiego mBanku. W celu zalogowania na rachunek Demo, należy przycisnąć *mForex-Demo*, a w celu zalogowania na rachunek realny - *mForex-Real*. W następnym kroku należy wpisać posiadany login i hasło, a następnie *Zaloguj się*.

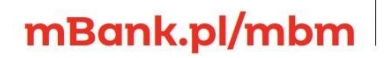

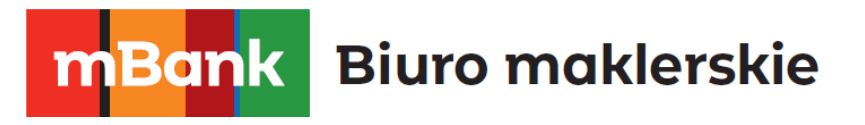

| $\Box$ $\cong$ $\blacksquare$ 75% $\blacksquare$ 16:49<br><b>Nowy Rachunek</b><br>ŗФ.                  | $\sqrt{2}$ $\approx$ $\sqrt{11}$ 75% $\sqrt{2}$ 16:51<br>Zaloguj się do rachunku<br><b>Wybierz Trading Server</b> |                                          | Zaloguj się do rachunku | □ 全 16:51       |          |
|----------------------------------------------------------------------------------------------------|----------------------------------------------------------------------------------------------------|------------------------------------------|-------------------------|-----------------|----------|
| ROZPOCZNIJ BEZ REJESTRACJI<br>Anonimowy rachunek zostanie utworzony dla (<br>4<br>Ciebie automatycznie | mforex<br>D                                                                                                    | mForex-Demo<br>m<br>Dom Maklerski mBanku |                         |                 |          |
| OTWÓRZ OSOBISTY RACHUNEK DEMO                                                                          | mForex-Demo<br>m<br>Dom Maklerski mBanku                                                                          | Login                                    |                         |                 | 7700     |
| Wybierz spośród 1 brokerów i zarejestruj rachunek                                                      | mForex-REAL<br>m<br>Dom Maklerski mBanku                                                                          | Haslo                                    |                         |                 |          |
| ZALOGUJ SIE DO ISTNIEJĄCEGO RACHUNKU<br>Użyj swój login/hasło, aby połączyć się z wybranym<br>brokerem | Jest 3002 dostępnych serwerów<br>Użyj wyszukiwarki, aby znaleźć brokera                                           | Zapisz hasło                             |                         |                 |          |
|                                                                                                    | Nie możesz znaleźć swojego brokera?                                                                               | Zaloguj się                              |                         |                 |          |
| Aby otworzyć rachunek rzeczywisty, skontaktuj<br>Œ.<br>się z brokerem                                  |                                                                                                    | 1                                        | $\overline{c}$<br>ADC   | 3<br>DEF        | $\infty$ |
|                                                                                                    | t<br>$\mathsf{q}$<br>V<br>D<br>W<br>e<br>r.<br>u<br>$\circ$<br>f<br>$\mathbf{i}$<br>k<br>d<br>h<br>S<br>g<br>a    | 4<br><b>GHO</b>                          | 5<br>Jan                | 6<br><b>MRC</b> |          |
|                                                                                                    | b<br>V<br>$\mathsf{n}$<br>$\mathbb{Z}$<br>$\times$<br>m<br>$\times$<br>C                                          | 7<br>PORS                                | 8<br>YUV                | 9<br>wxvz       | ¢.       |
|                                                                                                    | Dalej<br>56                                                                                                    | ÷                                        | $0+$                    | #               | Dalej    |
| ⊲                                                                                                    | ⊲                                                                                                    |                                          |                         |                 |          |

**Rys. 5 Wybór rachunku i logowanie** 

**Ważne:** Zalecamy odznaczenie opcji *Zapisz hasło* w oknie logowania*,* w celu zabezpieczenia dostępu do rachunku przed innymi osobami korzystającymi z urządzenia.

Jeśli autoryzacja przebiegnie pomyślnie aplikacja uruchomi się i wyświetli menu z różnymi zakładkami do wyboru. Najważniejsze z nich to Notowania, Wykresy, Handel oraz Historia. Możesz rozpocząć zawieranie transakcji. Więcej na temat korzystania z poszczególnych funkcji i zawierania transakcji w kolejnych rozdziałach.

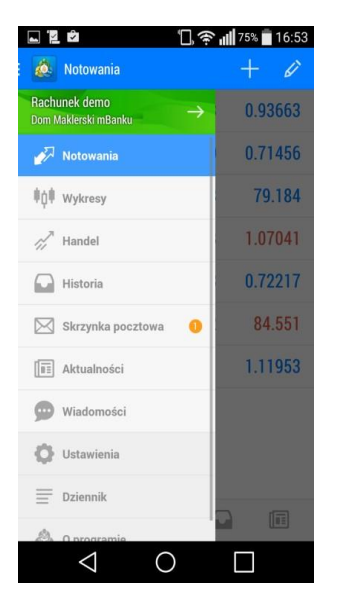

**Rys. 6 Okno aplikacji mobilnej MetaTrader 4** 

mBank.pl/mbm

## **Biuro maklerskie** Bank

Jeśli nie masz jeszcze rachunku, możesz założyć demo za pośrednictwem aplikacji mobilnej lub na stroni[e www.mforex.pl.](http://www.mforex.pl/) Więcej o zakładaniu rachunku demo w kolejnym podrozdziale. Na stronie internetowej możesz też wypełnić wniosek otwarcia rachunku rzeczywistego. Możesz otworzyć rachunek bez wychodzenia z domu, umowę prześlemy na Twój adres mailowy.

W przypadku niepowodzenia autoryzacji, należy sprawdzić stan połączenia urządzenia mobilnego z Internetem i spróbować zalogować się ponownie. W przypadku gdyby problemu nie udało się rozwiązać w ten sposób prosimy skontaktować się z infolinią pod numerem telefonu 22 697 47 74.

#### <span id="page-6-0"></span>**1.3 Zakładanie demo**

Za pośrednictwem aplikacji w wygodny i szybki sposób możesz założyć też konto demo. W tym celu po uruchomieniu aplikacji należy nacisnąć przycisk *OTWÓRZ OSOBISTY RACHUNEK DEMO.* W kolejnym kroku należy wpisać w polu z lupą *mForex* oraz wybrać *mForex-Demo.* Następnie należy podać swoje dane osobowe (imię i nazwisko, numer telefonu, poprzedzony numerem kierunkowym kraju oraz adres e-mail) oraz parametry rachunku i depozyt początkowy. Po wprowadzeniu danych należy przycisnąć przycisk *Utwórz rachunek***.** 

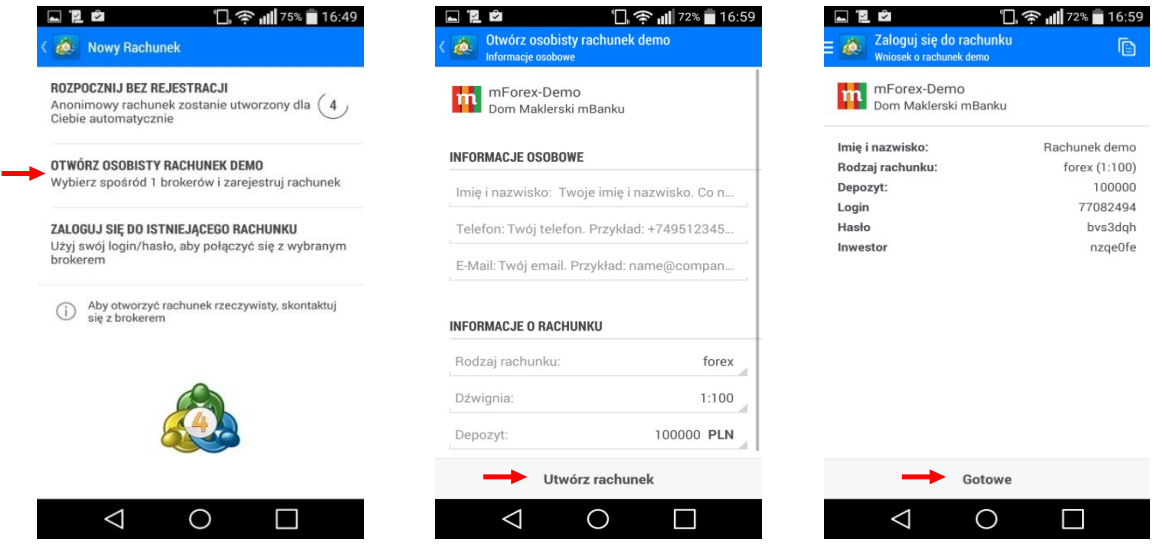

**Rys. 7 Zakładanie rachunku demo** 

W kolejnym kroku otrzymasz informacje o założeniu rachunku oraz dane do logowania. Podany login oraz hasło należy zapamiętać. Aby przejść do korzystania z aplikacji należy nacisnąć przycisk *Gotowe*.

Jeśli dysponujesz więcej niż jednym rachunkiem i chcesz się przelogować lub chcesz założyć dodatkowe konto demo, przeczytaj rozdział **2.1.2 Rachunki**, poświęcony tej tematyce.

## mBank.pl/mbm

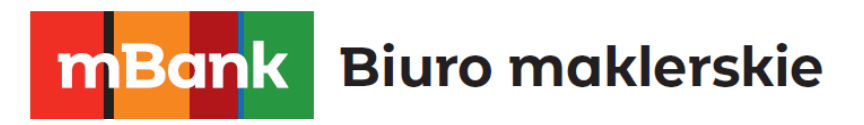

## <span id="page-7-0"></span>**2. Obsługa aplikacji**

#### <span id="page-7-1"></span>**2.1 Menu**

Menu dostępne jest po kliknięciu w ikonkę znajdującą się w lewym górnym rogu. Podczas pracy z aplikacja niekiedy konieczne będzie wyjście o kilka poziomów by włączyć menu. Po kliknięciu w ikonkę po lewej stronie wysuną się dostępne opcje.

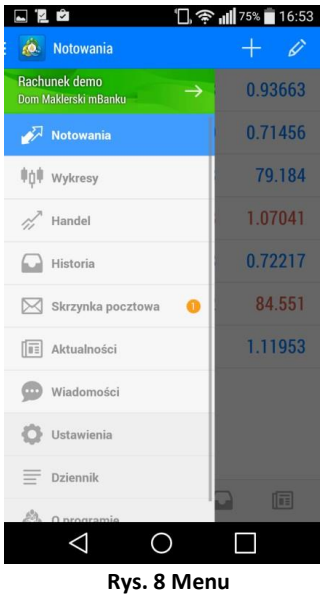

W każdej chwili możliwe jest wybranie niektórych opcji w dolnym menu. Składa się ono z pięciu ikon:

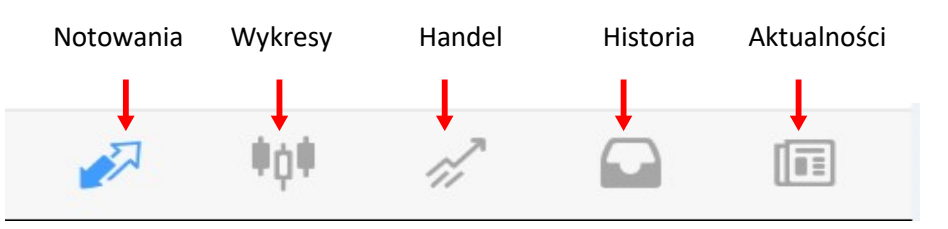

**Rys. 9 Menu aplikacji mobilnej MetaTrader 4**

#### <span id="page-7-2"></span>**2.1.1 Notowania**

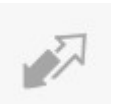

Za pomocą tego przycisku ustalić można listę instrumentów, które będą widoczne w liście Notowania oraz będą dostępne do handlu.

## mBank.pl/mbm

## **Biuro maklerskie** Ban

Po przyciśnięciu ikony **Notowania**, pojawi się okno z listą aktualnie wybranych instrumentów. Aby dodać kolejne instrumenty należy nacisnąć ikonę **plus**. Pojawi się okno z kategoriami do wyboru. Aby dodawać instrumenty należy przycisnąć wybraną kategorię. Na przykład, aby dodawać pary walutowe wybieramy **Forex**.

W kolejnym oknie pojawi się lista tylko tych instrumentów, które nie są widoczne w liście *Notowania*. Aby dodać instrument należy przycisnąć jednokrotnie wybrany wiersz. Instrument zostanie przeniesiony na listę *Notowania* i jednocześnie zniknie z listy dodawania. Jeśli nie wiemy, w której grupie znajduje się dany instrument możemy użyć symbolu szkła powiększającego (otworzy się moduł wyszukiwania) i wpisać nazwę szukanego instrumentu.

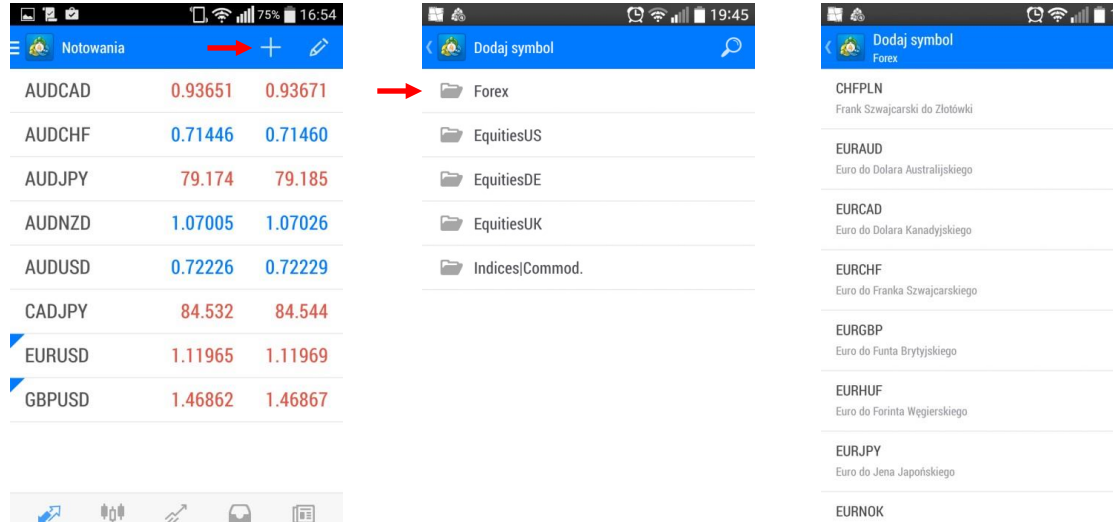

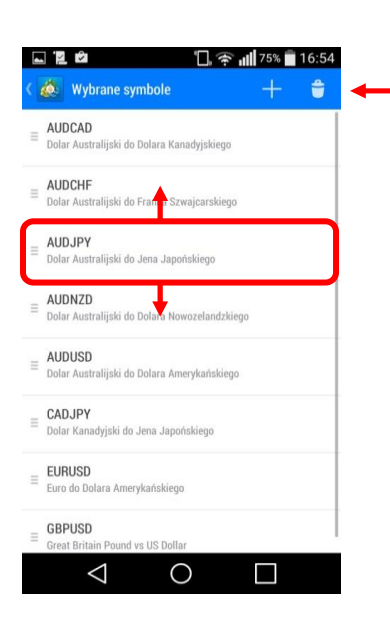

mBank.pl/mbm

 $\triangle$ 

 $\bigcirc$ 

 $\Box$ 

#### **Rys. 10 Dodawanie instrumentów**

Aby usunąć elementy z listy, należy nacisnąć symbol ołówka, a następnie symbol kosza w prawym górnym rogu, a w następnym oknie zaznaczyć instrumenty, które chcemy usunąć. W celu potwierdzenia usunięcia instrumentów należy nacisnąć ikonkę kosza w prawym górnym rogu.

Euro do Korony Norweskiej

EURNZD

 $\circ$ 

Aby zmienić kolejność wyświetlania instrumentów należy nacisnąć symbol ołówka a następnie przytrzymać symbol i przesunąć wiersz z danym instrumentem w pożądane miejsce na liście.

#### **Rys. 11 Zmiana kolejności wyświetlania i usuwanie instrumentów**

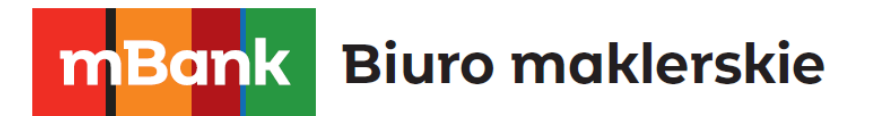

#### <span id="page-9-0"></span>**2.1.2 Rachunki**

Jeśli masz więcej niż jeden rachunek i chcesz zalogować się na inny niż ten, na którym jesteś zalogowany albo chcesz założyć dodatkowy rachunek demo należy otworzyć menu kontekstowe programu.

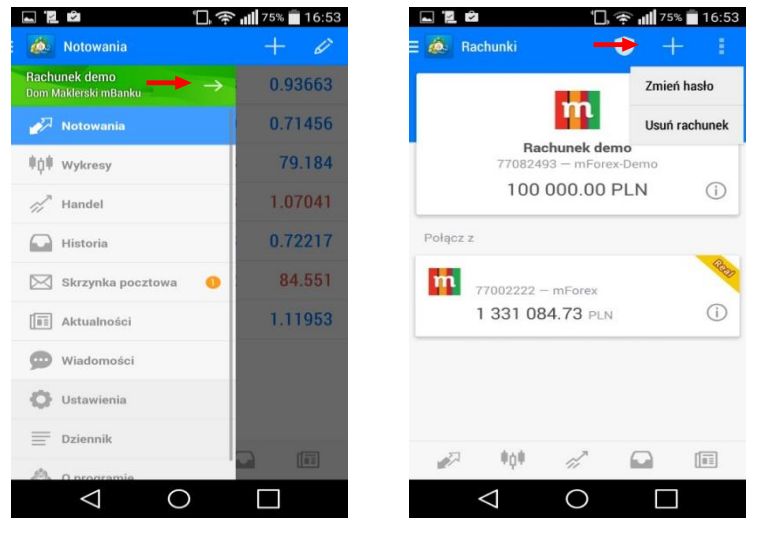

**Rys. 12 Zarządzanie rachunkami w aplikacji mobilnej** 

Po naciśnięciu strzałki na przycisku z rachunkiem, w którym jesteś zalogowany zobaczysz listę zapamiętanych rachunków, na które odbywało się logowanie z danego urządzenia. Rachunki oznaczone żółtą ikoną to rachunki realne, a te oznaczone zieloną ikoną rachunki demo. Aby zalogować się na rachunek z listy należy nacisnąć wybrany wiersz z danymi rachunku. Jeśli chcesz zalogować się na rachunek, którego nie ma na liście, powinieneś nacisnąć przycisk ze znakiem plus w prawym górnym rogu okna aplikacji. Pojawi się opisane wcześniej okno, z opcją logowania na istniejące konto i założenia nowego konta demo.

#### <span id="page-9-1"></span>**2.1.3 Ustawienia**

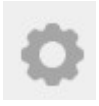

Zakładka Ustawienia zawiera zbiór parametrów, dotyczących przede wszystkim sposobu prezentacji informacji w aplikacji mobilnej w zakładkach: Notowania, Wykresy i Wiadomości. Po naciśnięciu ikony Ustawienia, pojawi się okno z listą ustawień.

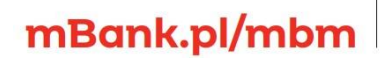

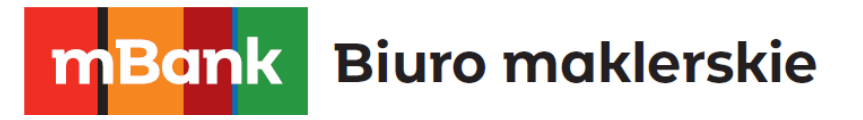

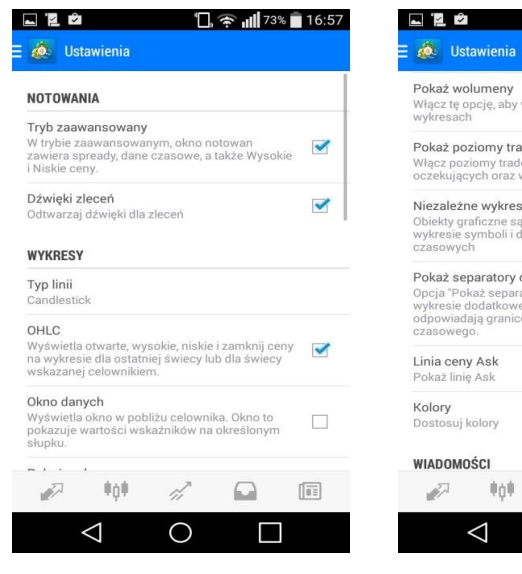

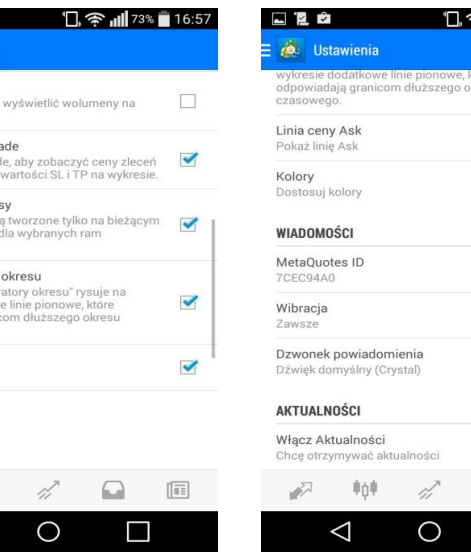

<del>ि</del> ill <sup>73%</sup> 16:57

 $\overline{\mathbf{v}}$ 

 $\checkmark$ 

 $\sqrt{\frac{1}{n+1}}$ 

П

**Rys. 13 Ustawienia** 

#### <span id="page-10-0"></span>**2.1.4 O aplikacji - About**

O programie

mBank.pl/mbm

Zakładka zawierająca informacje o aplikacji, m.in. wersję oprogramowania.

## <span id="page-10-1"></span>**2.2 Główne funkcje aplikacji**

#### <span id="page-10-2"></span>**2.2.1 Notowania**

Zakładka Notowania prezentuje bieżące notowania instrumentów zdefiniowanych w liście instrumentów. Można usuwać instrumenty z listy oraz dodawać nowe wykorzystując ikonę Symbols z menu. Tworzenie listy instrumentów zostało szerzej omówione w rozdziale **2.1.1 Notowania**

**Ważne:** Tylko instrumenty widoczne w liście instrumentów będą widoczne w zakładce do składania zleceń.

W celu ograniczenia ilości pobieranych przez aplikację danych, należy zmniejszyć liczbę instrumentów, dla których pobierane są notowania oraz wyłączyć opcję *Zaawansowany tryb widoku*.

Przyciskając w zakładce *Notowania* dowolny wiersz z notowaniami instrumentu możesz otworzyć dodatkowe menu:

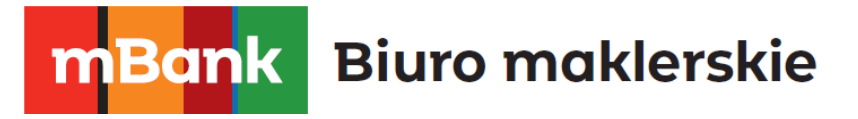

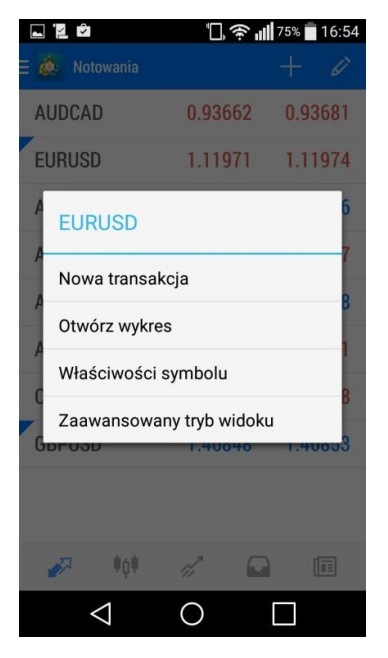

Za pomocą przycisku *Nowa transakcja* możesz złożyć zlecenie bezpośrednio z listy Notowań. Więcej informacji na temat składania zleceń można znaleźć w rozdziale **3 Handel**.

Za pomocą przycisku *Otwórz wykres* możesz przejść bezpośrednio do widoku wykresu wybranego instrumentu

Za pomocą przycisku *Właściwości symbolu* możesz zobaczyć specyfikację wybranego instrumentu

Za pomocą przycisku *Zaawansowany tryb widoku* możesz włączyć zaawansowany widok notowań uwzględniający najwyższe i najniższe ceny z danego dnia, godzinę i spread.

#### **Rys. 14 Dodatkowe menu w zakładce Notowania**

Wyjście z tego menu następuje przez naciśniecie w telefonie przycisku powrót.

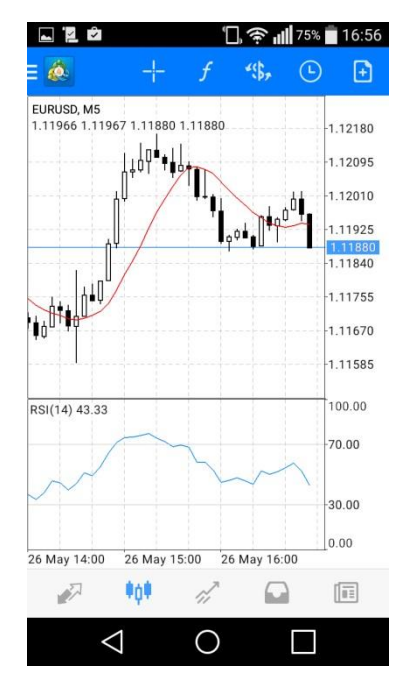

#### <span id="page-11-0"></span>**2.2.2 Wykresy**

Zakładka *Wykresy* pokazuje wykres wybranego instrumentu. Wykres podobnie jak w stacjonarnej wersji MetaTradera budowany jest w oparciu o kursy **Bid**.

Na górze zakładki są dostępne następujące funkcje:

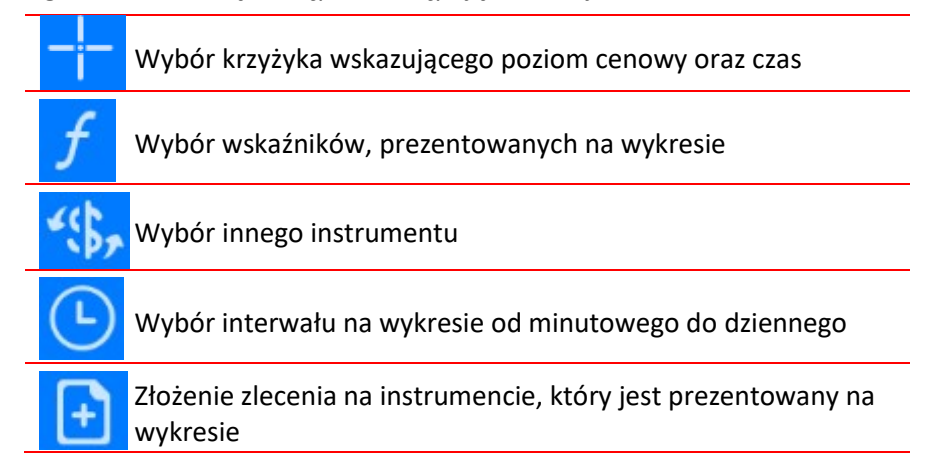

 **Rys. 15 Zakładka Wykresy**

mBank.pl/mbm

#### <span id="page-11-1"></span>**2.2.3 Handel**

## **Biuro maklerskie** Bank

Zakładka Handel prezentuje informacje o stanie rachunku, otwartych pozycjach - *Pozycje* oraz zleceniach oczekujących.

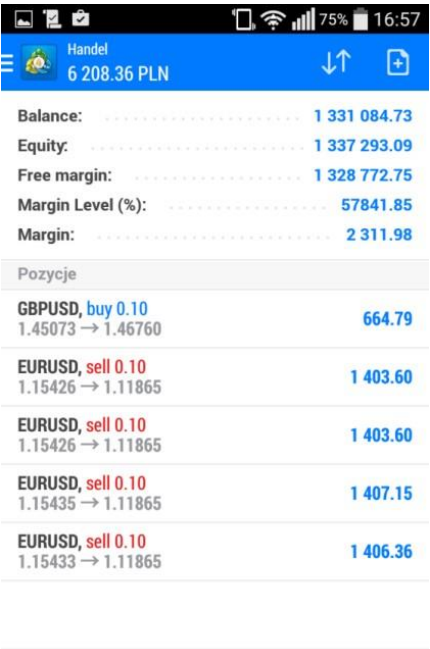

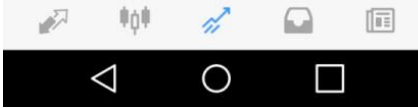

 **Rys. 16 Zakładka Handel** 

Wyniki z otwartych pozycji wyświetlany jest na górze zakładki

**Balance** – saldo rachunku – wartość rachunku bez uwzględniania wyniku z otwartych pozycji

**Equity** – suma sald oraz wyniku na otwartych pozycjach. Wyraża wartość rachunku w sytuacji gdyby w jednym momencie zamknięte zostały wszystkie otwarte pozycje

**Free margin** – wolne środki pieniężne – w przypadku posiadania otwartych pozycji generujących stratę Free Margin liczymy jako różnicę pomiędzy Equity a Margin, z kolei dla zyskownych otwartych pozycji środki te obliczamy jako różnicę pomiędzy Balance a Margin. Wartość ta informuje o środkach dostępnych na otwarcie kolejnych pozycji.

**Margin level (%)** – poziom zabezpieczenia – stosunek Equity do Margin

 **Margin** – wielkość depozytu, jaka została zablokowana na rachunku pod otwarte pozycje

**Ważne:** Przy spadku Margin level poniżej 100% nie można otwierać kolejnych pozycji. Spadek wartości poniżej 80% spowoduje automatyczne zamknięcie najbardziej stratnej pozycji.

**Biuro maklerskie** ar

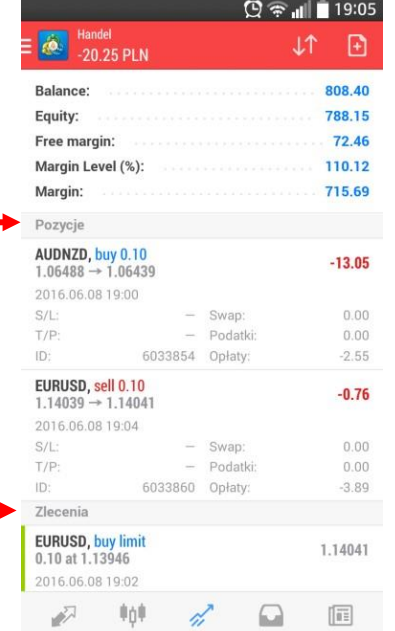

**Pozycje** – w tej części zakładki prezentowane są informacje o otwartych pozycjach: nazwa instrumentu, oznaczenie kierunku pozycji długa (buy) lub krótka (sell), wielkość pozycji w lotach, cena otwarcia -> aktualna cena oraz bieżący wynik z transakcji. Po przyciśnięciu wiersza z daną pozycją rozwinie się pole zawierające bardziej szczegółowe informacje, takie jak poziomy stop loss i take profit, numer transakcji oraz naliczone opłaty.

**Zlecenia** – w tej części zakładki prezentowana jest lista złożonych zleceń oczekujących z ich parametrami (wielkość zlecenia w lotach, rodzaj zlecenia, kurs aktywacji i cena aktualna). Po przyciśnięciu wiersza z danym zleceniem rozwinie się pole zawierające bardziej szczegółowe informacje.

#### **Rys. 17 Zakładka Handel, pola Pozycje i Zlecenia**

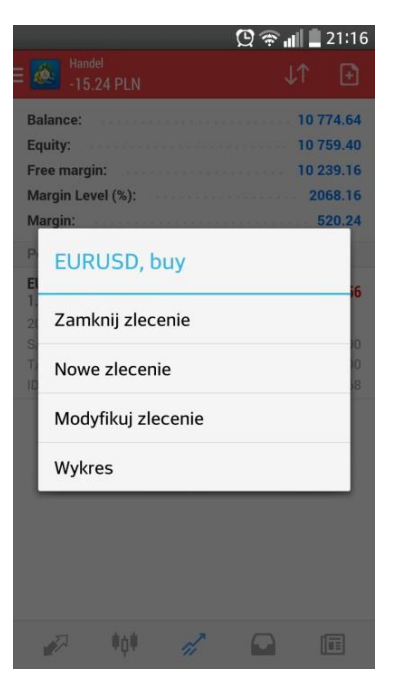

Bezpośrednio z zakładki *Handel* możesz zamykać oraz modyfikować otwarte pozycje, a także modyfikować i usuwać zlecenia oczekujące.

Aby rozwinąć dodatkowe menu należy przytrzymać dłużej wiersz z pozycją lub zleceniem, które chcemy zamknąć lub modyfikować.

W przypadku otwartych pozycji pojawią się opcje: Zamknij zlecenie, Nowe zlecenie, Modyfikuj zlecenie oraz Wykres. W zakładce modyfikacja zlecenia, możesz dodać lub zmienić poziomy Take profit i Stop loss.

W przypadku zleceń oczekujących: pojawią się tylko opcje: Modyfikuj zlecenie, Usuń zlecenie i Wykres.

**Rys. 18 Zakładka Handel, dodatkowe menu** 

Bardziej szczegółowe informacje na temat otwierania pozycji, a także modyfikacji i zamykania zleceń znajdziesz w rozdziale **3 Handel**.

## mBank.pl/mbm

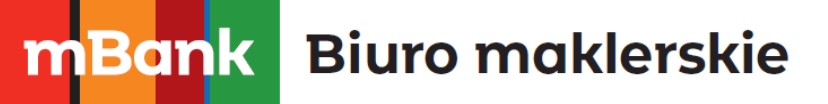

#### <span id="page-14-0"></span>**2.2.4 Historia**

Zakładka *Historia* prezentuje historię transakcji przeprowadzonych na rachunku, a także informacje o wpłatach i wypłatach środków oraz usuniętych i odrzuconych zleceniach oczekujących.

Istnieje możliwość pokazania historii tylko wybranego instrumentu (ikonka z symbolem dolara), segregacji (ikonka ze strzałkami) względem symbolu, nr zlecenia, czasu otwarcia, czasu zamknięcia i zysku. Możliwa jest zmiana okresu, dla którego wyświetlana jest historia (ikonka notatnika).

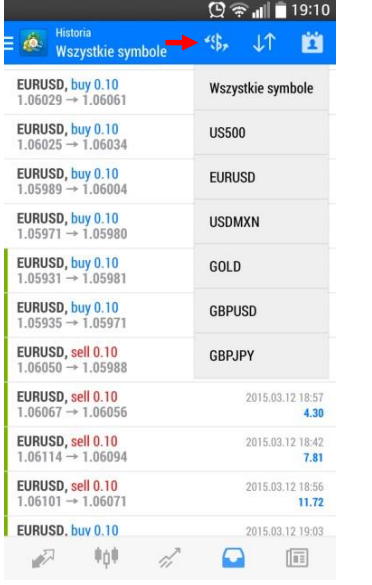

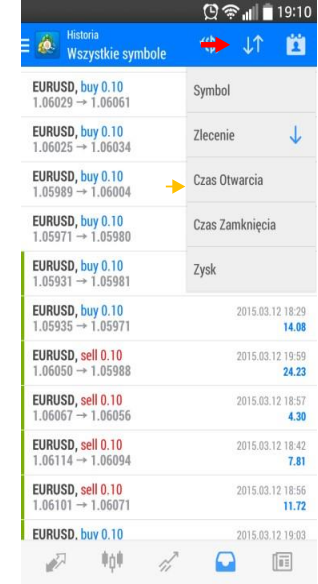

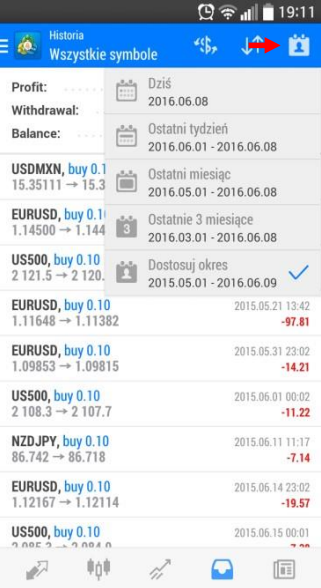

#### **Rys. 19 Zakładka Historia**

## <span id="page-14-1"></span>**3. Handel**

#### <span id="page-14-2"></span>**3.1 Składanie zlecenia**

W platformie mForex Android składanie zleceń może odbywać się z poziomu:

## mBank.pl/mbm

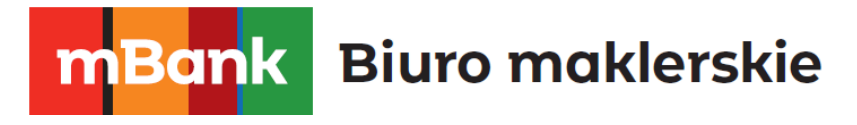

#### • **Zakładki Notowania**

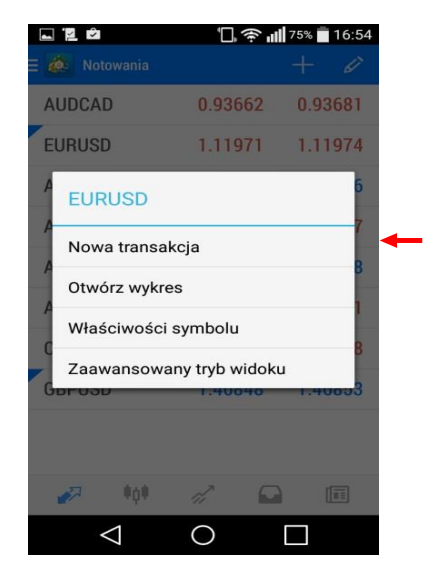

**Rys. 20Składanie zlecenia z poziomu Notowań**

Aby złożyć zlecenie bezpośrednio z listy Notowań, należy dotknąć wiersz z instrumentem, na którym chcemy zawrzeć transakcję, a następnie w menu, które się pojawi nacisnąć przycisk Nowa transakcja. Pojawi się formatka składania zleceń, omówiona w dalszej części rozdziału.

#### **Zakładki Wykresy**

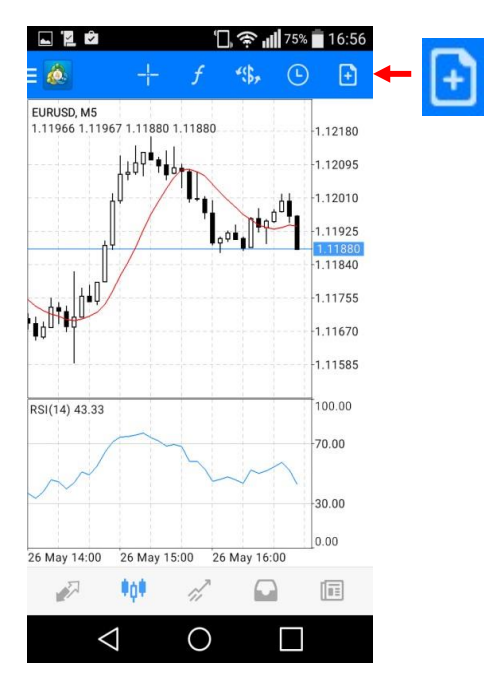

Aby otworzyć formatkę zlecenia, należy nacisnąć przycisk położony w prawym górnym rogu zakładki.

**Rys. 21 Składanie zlecenia z poziomu Wykresu**

• **Zakładki Handel**

#### mBank S.A., ul. Prosta 18, 00-850 Warszawa, zarejestrowany przez Sąd Rejonowy dla m. st. Warszawy, XIII W<br>id:<br>w;

## mBank.pl/mbm

## Bank **Biuro maklerskie**

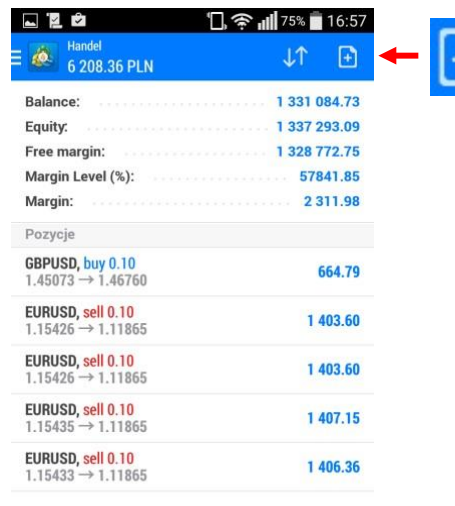

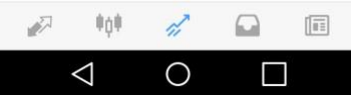

Aby otworzyć formatkę zlecenia w Zakładce Handel, należy otworzyć dodatkowe menu, przez naciśnięcie i przytrzymanie dłużej wiersza z wybraną pozycją i wybranie przycisku *Nowe zlecenie*. W formatce składania zleceń definiujemy wielkość zlecenia w lotach, instrument, na jakim realizujemy zlecenie (wybór z rozwijanej listy po naciśnięciu ikonki dolara) oraz rodzaj zlecenia. Wielkość realizowanego zlecenia możemy zmieniać o 0.01 lota lub 0.1 lota za pomocą przycisków znajdujących się po bokach wielkości pozycji.

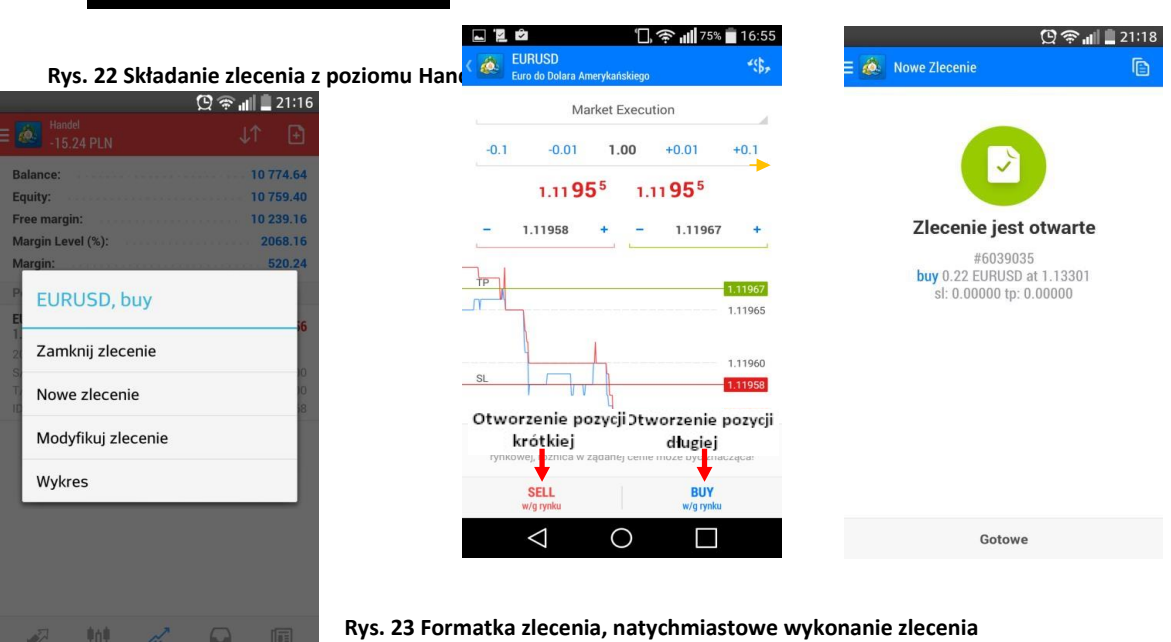

**Rys. 23 Formatka zlecenia, natychmiastowe wykonanie zlecenia** 

Następnie naciskamy przycisk *SELL wg rynku*, jeśli chcemy otworzyć pozycję krótką lub *BUY wg rynku*, jeśli chcemy otworzyć pozycję długą. Po naciśnięciu jednego z przycisków i prawidłowym wykonaniu zlecenia, pojawi się okienko z potwierdzeniem. Aby powrócić do dalszej pracy na aplikacji, należy nacisnąć przycisk *Gotowe.* 

#### • **Składania zlecenia oczekującego**

Zamiast *Market Execution* w pierwszym kroku w formatce zlecenia możemy wybrać jeden z czterech typów zlecenia oczekującego ze zdefiniowaną ceną (*Price*) oraz poziomami Stop Loss i Take Profit

> mBank S.A., ul. Prosta 18, 00-850 Warszawa, zarejestrowany przez Sąd Rejonowy dla m. st. Warszawy, XIII W<br>id:<br>w;

## mBank.pl/mbm

## **Biuro maklerskie** Bank

oraz terminem ważności (*Expiration*). Ustawienie domyślne terminu ważności zlecenia to: Ważne bezterminowo, do momentu anulowania (*GTC-Good Till Cancelled*).

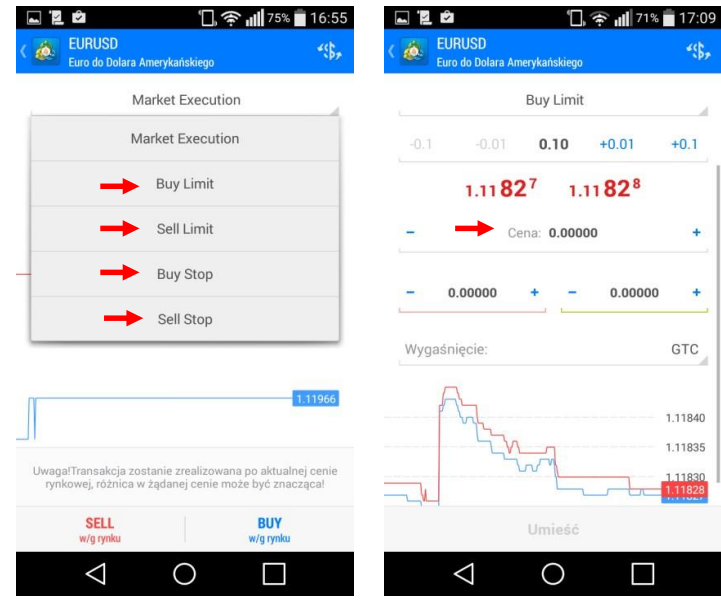

**Rys. 24Składanie zlecenia oczekującego**

Spośród dostępnych typów zleceń oczekujących do wyboru są zlecenia: Buy Limit, Sell Limit, Buy Stop i Sell Stop.

- **Buy Limit** zlecenie kupna, które zostanie zrealizowane, jeśli cena spadnie do określonego poziomu w stosunku do aktualnej ceny rynkowej. Poziom ten musi być niższy od aktualnej ceny rynkowej **ASK**. Inwestor składający zlecenie **Buy Limit** spodziewa się wzrostu ceny danego instrumentu, jednak zanim wzrost ten nastąpi cena jeszcze spadnie.
- **Sell Limit** zlecenie sprzedaży, które zostanie zrealizowane, jeśli cena wzrośnie do określonego poziomu w stosunku do aktualnej ceny rynkowej. Poziom ten musi być wyższy od aktualnej ceny rynkowej **BID**. Inwestor składający zlecenie **Sell Limit** spodziewa się spadku ceny danego instrumentu, jednak zanim spadek ten nastąpi cena jeszcze wzrośnie.
- **Buy Stop** zlecenie kupna, które zostanie zrealizowane, jeśli cena wzrośnie do określonego poziomu w stosunku do aktualnej ceny rynkowej. Poziom ten musi być wyższy od aktualnej ceny rynkowej **ASK**. Inwestor składający zlecenie **Buy Stop** spodziewa się, że jeśli cena przebije od dołu określony poziom, to wtedy nastąpią dalsze silne wzrosty.
- **Sell Stop** zlecenie sprzedaży, które zostanie zrealizowane, jeśli cena spadnie do określonego poziomu w stosunku do aktualnej ceny rynkowej. Poziom ten musi być niższy od aktualnej ceny rynkowej **BID**.

Inwestor składający zlecenie **Sell Stop** spodziewa się, że jeśli cena przebije od góry określony poziom, to wtedy nastapia dalsze silne spadki.

Po wprowadzeniu wszystkich parametrów zlecenia, należy nacisnąć przycisk *Umieść*. Zlecenie zostanie wprowadzone i będzie oczekiwało na realizację.

mBank.pl/mbm

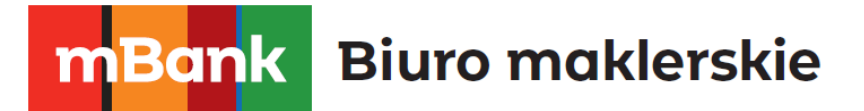

## <span id="page-18-0"></span>**3.2 Modyfikacja zlecenia**

Modyfikacja zleceń oczekujących oraz dodawanie warunków Stop Loss i Take Profit do otwartych pozycji odbywa się z zakładki Handel. W celu zmodyfikowania zlecenia, należy przycisnąć i przytrzymać przez chwilę wybrane zlecenie, które chcemy modyfikować. Następnie w menu, które się pojawi wybrać przycisk *Modyfikuj.* 

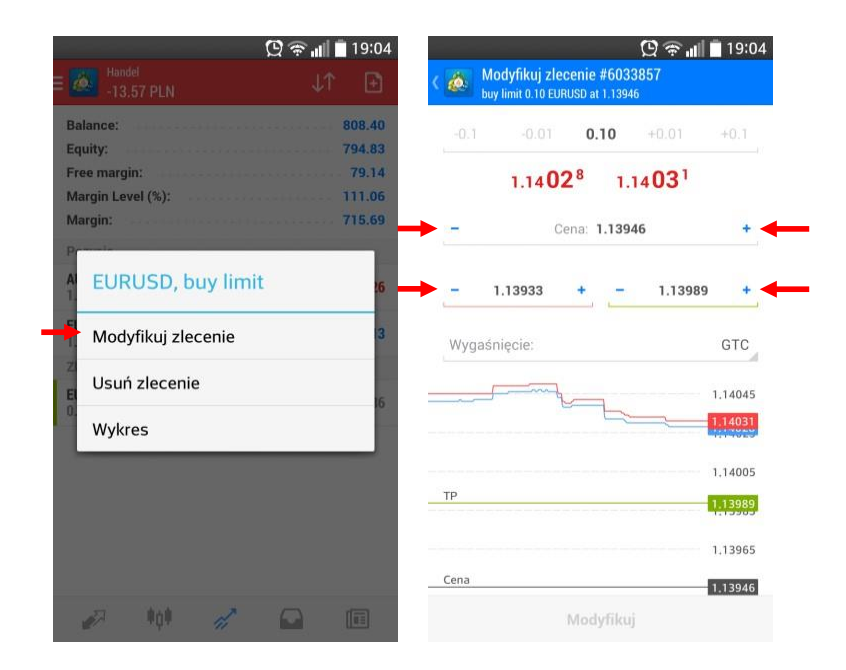

**Rys. 25Modyfikacja zlecenia**

W przypadku otwartej pozycji istnieje jedynie możliwość zdefiniowania lub zmiany poziomów Stop Loss i Take Profit. W przypadku zlecenia oczekującego zmodyfikować można także cenę realizacji oraz datę ważności zlecenia. Po wprowadzeniu nowych parametrów zlecenia należy nacisnąć przycisk Modyfikuj, aby zatwierdzić wprowadzone zmiany.

### <span id="page-18-1"></span>**3.3 Anulacja zlecenia**

Anulacja zleceń oczekujących odbywa się z zakładki Handel. W celu anulowania zlecenia oczekującego, należy przycisnąć i przytrzymać przez chwilę wybrane zlecenie oczekujące z sekcji *Zlecenia*. Następnie w menu, które się pojawi wybrać przycisk *Usuń zlecenie.* W drugim oknie należy potwierdzić chęć anulacji zlecenia przez ponowne przyciśnięcie *Usuń.*

## mBank.pl/mbm

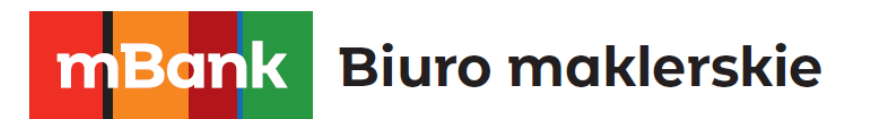

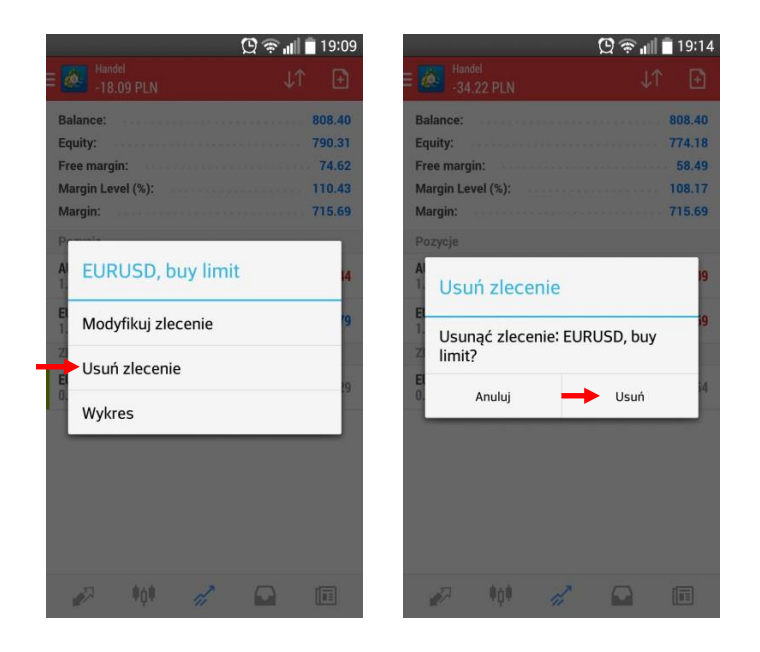

**Rys. 26Anulowanie zlecenia oczekującego**

#### <span id="page-19-0"></span>**3.4 Zamykanie pozycji**

Zamykanie pozycji odbywa się z zakładki Handel. W celu zamknięcia otwartej pozycji, należy przycisnąć i przytrzymać przez chwilę wybrany wiersz z sekcji *Pozycje*. Następnie w menu, które się pojawi należy wybrać przycisk *Zamknij zlecenie.* W kolejnym oknie pojawią się szczegóły zamykanej pozycji oraz bieżące notowania danego instrumentu. Aby zamknąć zlecenie należy nacisnąć przycisk *Gotowe.* 

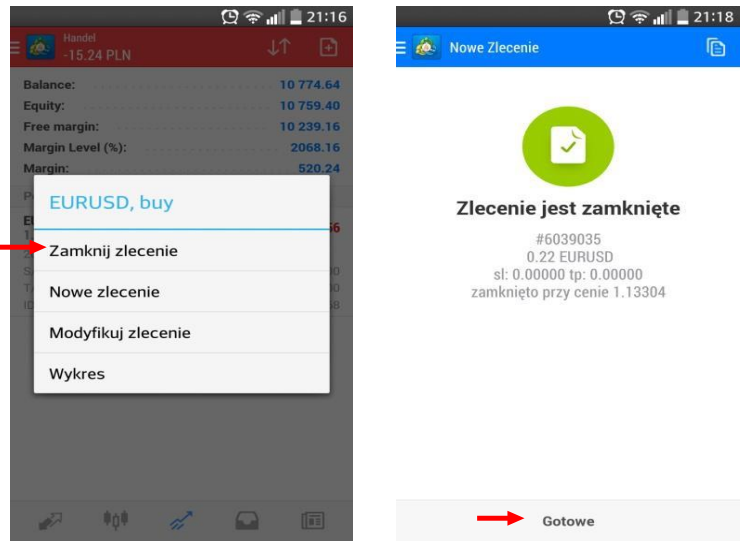

**Rys. 27 Zamykanie zlecenia** 

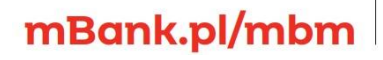